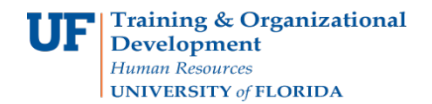

## **Delete a Cash Advance**

Follow the steps in this guide to delete an existing Cash Advance.

To complete these tasks, you must have the **UF\_EX\_EMPLOYEE** security role. To learn more, consider taking PST930 Travel and Expense.

- 1. Login to **myUFL**
	- Open an internet browser
	- Navigate to my.ufl.edu
	- Click the Access myUFL button
	- Enter your GatorLink username and password
	- Click the Login button
- 2. Navigate to: **NavBar** > **Main Menu** > **My Self Service > Travel and Expense > Cash Advance**.
- 3. Click the **Delete** link.
- 4. Enter the **Employee ID** of the advance you want to delete.
- 5. Click the **Search** button.
- 6. Select the advance to be deleted.
- 7. Click on the **Delete Selected Advance(s)** box.
- 8. Click the **OK** button. The advance is now deleted.

If you need help with…

- Technical issues, contact the UF Help Desk at 392-HELP or [helpdesk@ufl.edu](mailto:helpdesk@ufl.edu)
- Policies and Directives, contact the Travel Office at 392-1241